# **[Przewodnik wdrożeniowca](https://support.edokumenty.eu/trac/wiki/DeployerGuide) > Podstawowa konfiguracja systemu eDokumenty (uruchomienie modułu BSConnect)**

## [Strona główna Integracji](https://support.edokumenty.eu/trac/wiki/DeployerGuide/Customization/Integration)

#### **Wprowadzenie**

- 1. [Konfiguracja źródeł danych](https://support.edokumenty.eu/trac/wiki/DeployerGuide/Customization/Integration/BasicConfiguration#zrodlo_danych)
- 2. [Uruchomienie modułu BSConnect](https://support.edokumenty.eu/trac/wiki/DeployerGuide/Customization/Integration/BasicConfiguration#uruchomienie)
- 3. [Konfiguracja źródeł wymiany danych](https://support.edokumenty.eu/trac/wiki/DeployerGuide/Customization/Integration/BasicConfiguration#zrodla_wymiany_danych)

## **Konfiguracja źródła danych**

Sekcja ta opisuje sposób konfiguracji źródła danych. Źródło jest ciągiem tekstowym, który zawiera dane połączenia do zewnętrznej bazy danych, takie jak:

- Server Nazwę instancji serwera. Zawiera w sobie adres hosta serwera baz danych, numer portu (np. dla zdalnych połączeń z Ms SQL Server). Przykładowe dane to localhost\sqlexpress lub też 192.168.0.1:1024,
- Database Nazwę bazy danych.
- Uid, User identyfikator użytkownika baz danych
- Pwd, Password hasło użytkownika bazy danych
- Port [parametr opcjonalny] numer portu, na którym nasłuchuje serwer baz danych. Parametr nie jest wykorzystywany przez Ms SQL Server.
- Encoding [parametr opcjonalny] kodowanie połączenia z systemem zewnętrznym.

W poniższym listingu przedstawiono przykładowe ciągi połączeń dla różnych systemów zarządzania bazami danych:

```
# Microsoft SQL Server :
Server=localhost\sqlexpress;Database=eDok;Uid=edokumenty;Pwd=edokumenty;
lub
Server=192.168.0.1:1433;Database=eDok;Uid=edokumenty;Pwd=edokumenty;
# MySQL :
Server=192.168.0.1;Port=3306;Database=eDok;User=edokumenty;Password=edokumenty;
# Oracle :
Server=192.168.0.1;Database=192.168.0.1/eDok;Uid=edokumenty;Pwd=edokumenty;encoding=AL32UTF8;
# PostgreSQL :
host=localhost port=5432 dbname=eDok user=edokumenty password=edokumenty
```
Konfigurację źródła danych przeprowadzamy w menu *Ustawienia > Panel Sterowania > Źródła danych* :

 $\mathbf{x}$ 

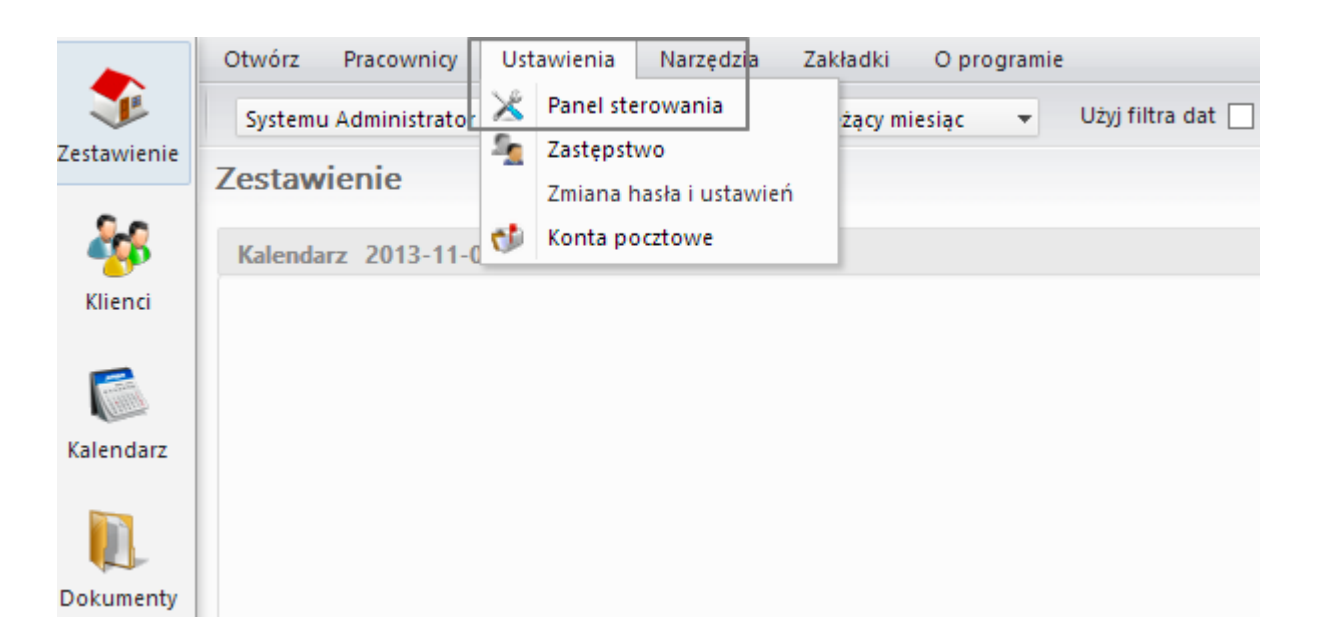

# *Rys. 1. Ustawienia > Panel Sterowania*

<sup>2</sup> Panel sterowania

# **Panel sterowania**

## Ogólne

Dane podmiotu, Licencja Procedury, Statusy, Szablony znaków Foldery wyszukiwania, Systemowe konto pocztowe

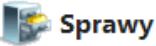

Kategorie spraw i teczki, Wyciąg z wykazu akt Cechy spraw, Terminy załatwienia Typy udziałów w sprawach, Projekty Maski praw do spraw, Szablony projektów

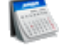

## Kalendarz i karty pracy

Kategorie zdarzeń, Kalendarze korporacyjne Typy usług, Powody usług, Typy godzin Zasoby, Cechy zasobów, Kategorie zasobów Cechy zdarzeń, Kalendarze

# Pozostałe ustawienia

Kanały RSS, Portlety, Zarządzanie ISO Zarządzanie jednostkami, Systemy zewnętrzne Zarządzanie obrazkami, Szablony systemowe Konta komunikatora, Fax i telefon Menu raportów, Grupy raportów Źródła danych, Cechy pracowników, Grupy cech Autentykacja, Cechy elementu archiwum, Cechy dokumentu ISO, Certyfikat pieczęci elektronicznej, Konta pocztowe współdzielone

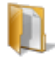

## **Dokumenty**

Dzienniki, Definicje dokumentów, Szablony dokumentów Dyspozycje, Miejsca przechowywania Opisy dokumentów, Listy dystrybucyjne Konfiguracja wydruku kopert Kategorie dokumentów

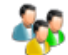

## **Kontakty**

Cechy kontaktów, Cechy osób kontaktowych Typy adresów, Słownik ulic, Województwa, Powiaty, Gminy

## **Finansowe**

Odsetki ustawowe, Konta bankowe, Waluty Typy zobowiązań, Typy wydatków, Typy finansowań Statusy zobowiązań, Stawki VAT, Rejestry VAT MPK, RK, Dodatkowa analityka Formy płatności, Typy dokumentów księgowych Cechy płatności, Cechy kosztu

## **Magazyn**

Grupy produktów, Cechy produktów, Cechy urządzeń, Kategorie urządzeń Magazyny, Jednostki miary

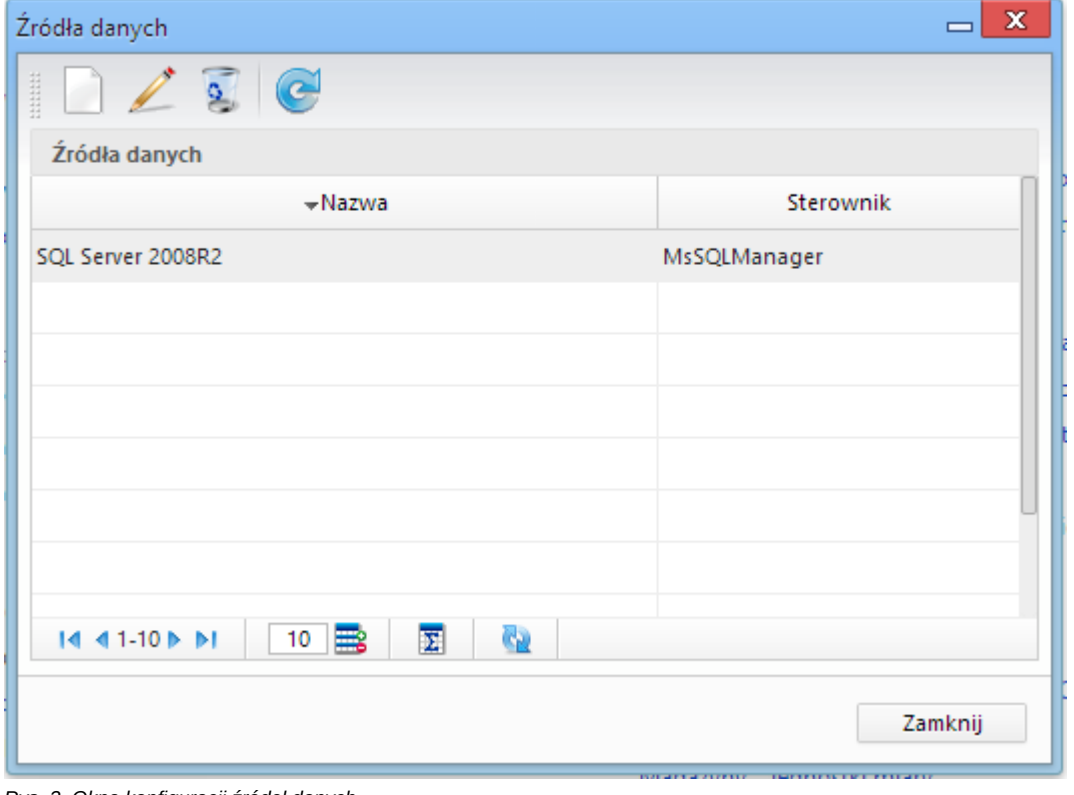

*Rys. 3. Okno konfiguracji źródeł danych*

*Rys. 2. Panel Sterowania i Źródła danych*

W oknie tym można uruchamiać dodawanie, edycję lub też usuwać źródła danych. W przypadku dodawania lub edycji uruchomi się okno, w którym należy:

- wprowadzić unikalną nazwę (najlepiej identyfikującą system zewnętrzny)
- wybrać sterownik do odpowiedniego SZBD
- wpisać ciąg połączenia.

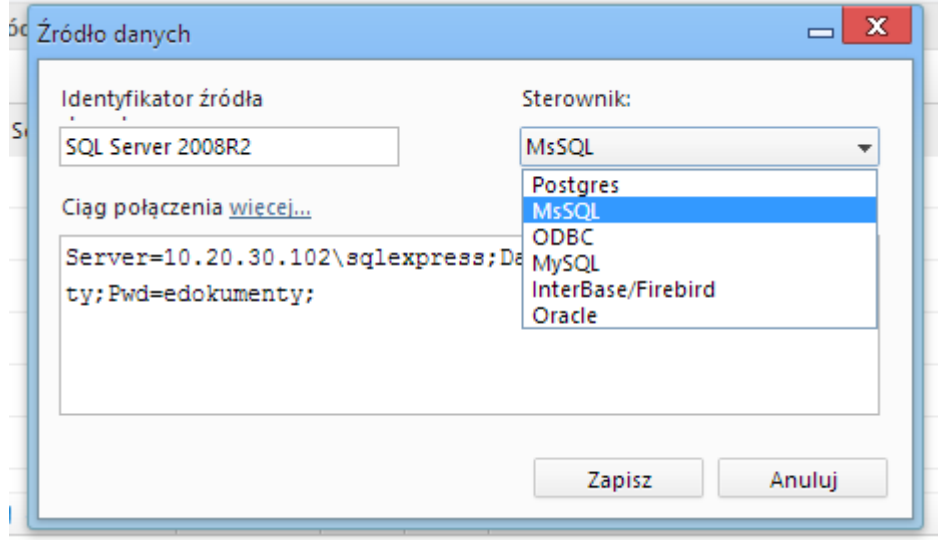

*Rys. 4. Okno dodawania / edycji źródła danych*

Po kliknięciu przycisku Zapisz okienko edycji powinno się zamknąć. Oznacza to, że źródło zostało poprawnie dodane. W przeciwnym przypadku zostanie wyświetlony komunikat o błędzie połączenia.

*[Powrót do menu](https://support.edokumenty.eu/trac/wiki/DeployerGuide/Customization/Integration/BasicConfiguration#konfiguracja)*

### **Uruchomienie modułu BSCOnnect**

Kolejnym etapem w procesie Integracji z systemem zewnętrznym jest uruchomienie modułu **BSConnect**. Aby rozpocząć prace integracyjne należy włączyć moduł BSConnect. Moduł ten włącza się modyfikując plik config.inc w katalogu: [katalog instalacji]/public\_html/apps/edokumenty/config.inc . W pliku tym należy wprowadzić następujace wyrażenie:

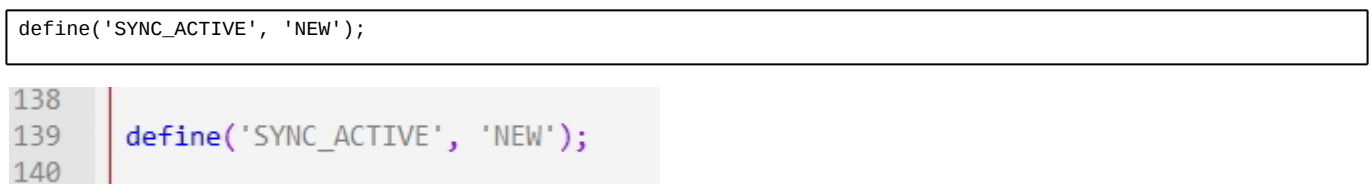

*Rys. 5. Wpis w pliku config.inc*

Następnie należy zalogować się ponownie na koncie administratora systemu eDokumenty. Po ponownym zalogowaniu się w menu *Narzędzia* powinno pojawić się polecenie *Połączenia z systemami zewnętrznymi*:

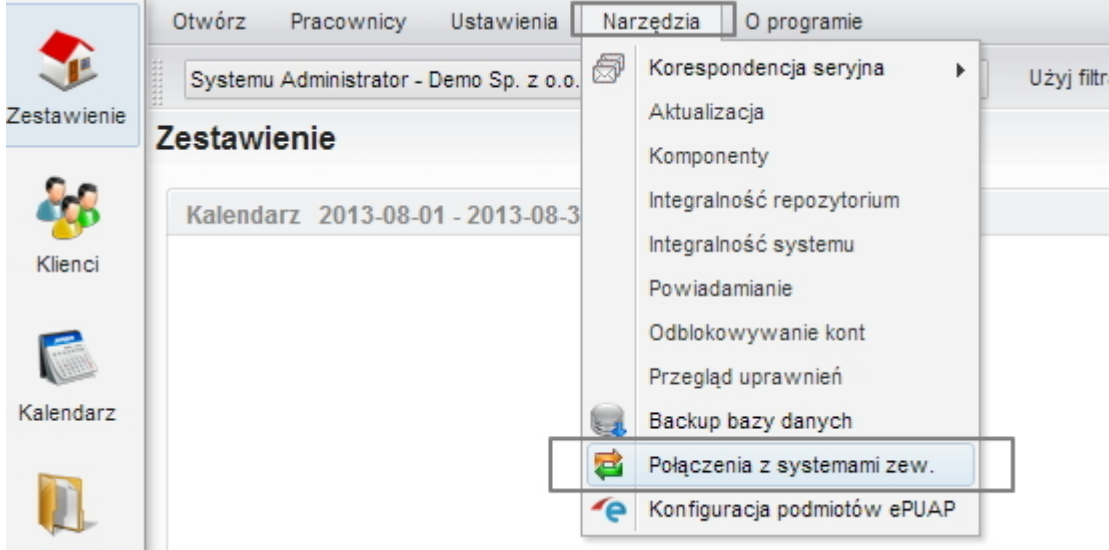

Dokumenty

*Rys. 6. Widok menu po uruchomieniu modułu BSConnect*

Klikając na polecenie: *Narzędzia > Połączenia z systemami zewnętrznymi* uruchamia się okno konfiguracji połączeń z systemami zewnętrznymi.:

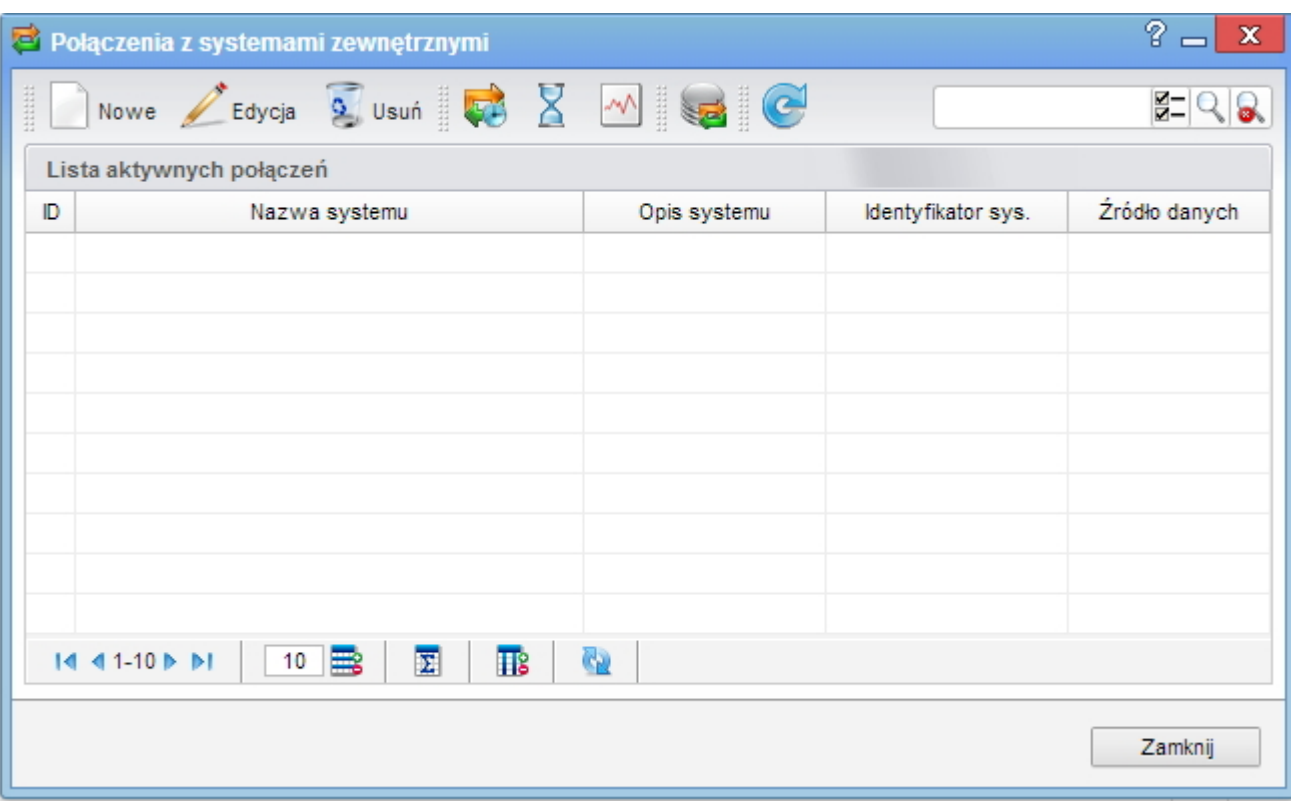

*Rys. 7. Okno konfiguracji połączeń z systemami zewnętrznymi*

## *[Powrót do menu](https://support.edokumenty.eu/trac/wiki/DeployerGuide/Customization/Integration/BasicConfiguration#konfiguracja)*

## **Konfiguracja źródeł wymiany danych**

Sprzedane na allegro:

Mając otwarte okno konfiguracji połączeń z systemami zewnętrznymi można odpowiednio:

- dodawać nowe połączenie
- edytować połączenie
- usuwać połączenie
- planować zadania dla każdego z połączeń osobno
- przeglądać historię dla wybranego połączenia
- przeglądać dziennik zdarzeń związanych z wybranym połączeniem
- definiować źródło wymiany danych

Pierwszym krokiem, który należy wykonać to zdefiniować źródło wymiany danych. Jest obiekt pośredniczący, który definiuje przy pomocy jakich mechanizmów dane połączenie będzie miało pobierać lub eksportować dane. W tym celu na pasku menu należy kliknąć Źródła wymiany danych. W nowo otwartym oknie po wybraniu opcji Nowe otworzy się okno, w którym można zdefiniować parametry źródła wymiany danych. Są to:

- Nazwa unikalna źródła wymiany danych
- Typ źródła wymiany danych

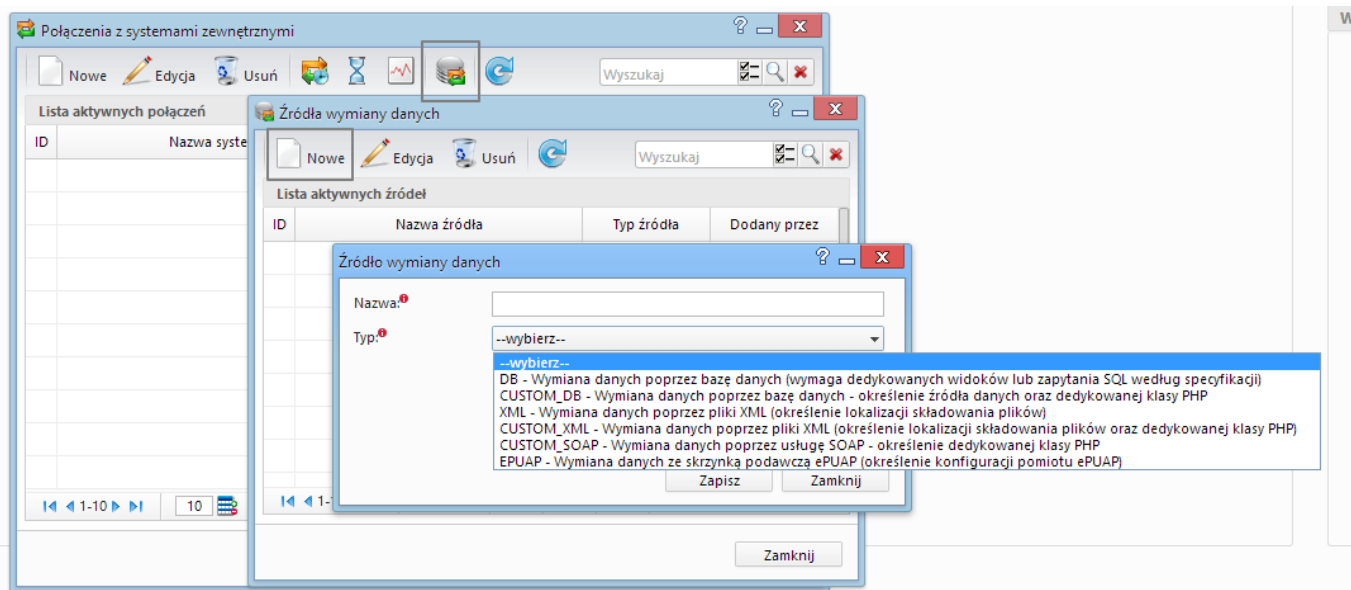

#### *Rys. 8. Konfiguracja źródła wymiany danych*

Wyróżnia się następujące typy źródeł wymiany danych:

- DB Wymaga danych poprzez bazę danych (wymaga utworzenia dedykowanych widoków)
- CUSTOM\_DB Wymaga danych poprzez bazę danych z wykorzystaniem dedykowanej klasy PHP. Klasę należy umieścić w lokalizacji

public\_html/apps/edokumenty/classes/BSConnectReadOnly/exchange/custom.

Przykład takiej klasy zamieszczono poniżej.

- XML Wymiana poprzez plik XML o odpowiedniej strukturze.
- CUSTOM\_XML Wymiana poprzez plik XML o odpowiedniej strukturze z dedykowaną klasę PHP.
- CUSTOM\_SOAP Wymiana danych poprzez usługę SOAP określenie dedykowanej klasy PHP
- EPUAP Wymiana danych ze skrzynką podawczą ePUAP (określenie konfiguracji podmiotu ePUAP)

Przykład klasy PHP dla wymiany CUSTOM\_DB.

```
<?php
require_once('./classes/BSConnectReadOnly/exchange/db/BSConnectDBExchange.inc');
final class CustomDBExchange extends BSConnectDBExchange {
   // Dostępne klasy w BSConnect
   // DOCUMENT
   // CONTACT
   // CONTACTPERSON
   // PRODUCT
   public function releaseFromQueue($configuration, $clsnam, $keyval) {
           parent::releaseFromQueue($configuration, $clsnam, $keyval);
           // Wywołanie obiektu połączenia z PostgreSQL
           $db = PgManager::getInstance();
           // Sprawdzanie, czy klucz jest liczbą, czy tablicą (musi być tablicą)
           if (is_numeric($keyval)){
               $keyval = array($keyval);
```
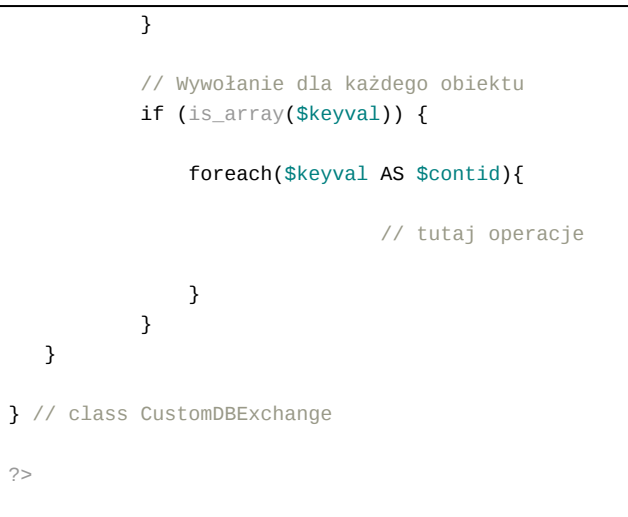

Dalsze parametry źródła wymiany danych zależą od wybranego typu. dla typu:

### **DB**

- Źródło danych zdefiniowane źródło danych (*Ustawienia > Panel Sterowania > Źródła danych* )
- Nazwa schemy nazwa schematu w bazie danych (Uwaga, dla SZBD typu MsSQL pole należy zostawić puste. Spowodowane jest to faktem, że system ten nie obsługuje schematów).

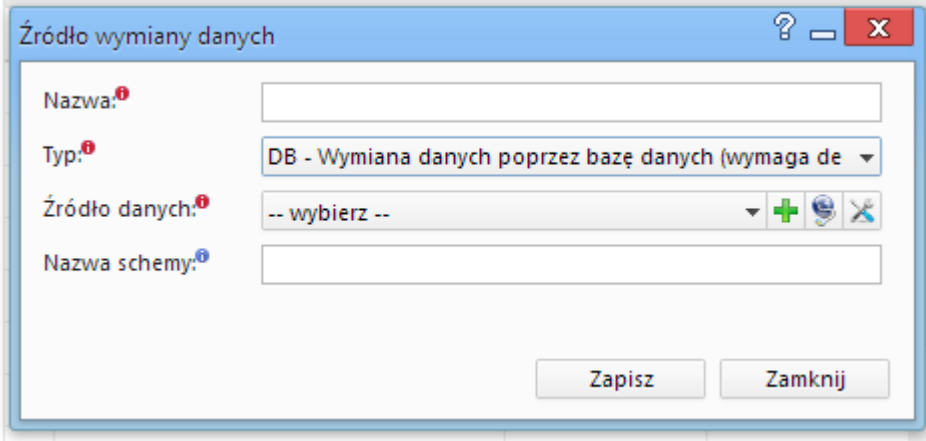

*Rys. 9. Opcje dla typu DB*

• *CUSTOM\_DB* - zawiera podobne pola jak typ *DB*, z dodatkowym polem na nazwę klasy np. *CustomDBExchange*

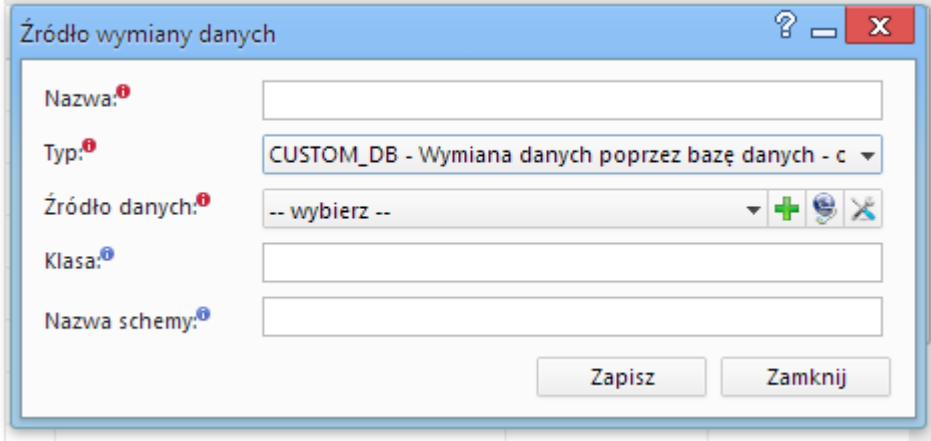

*Rys. 10. Opcje dla typu CUSTOM\_DB*

Należy dodać, iż jedno połączenie może zawierać w sobie odwołania do wielu źródeł wymiany danych. Np. w konfiguracji ogólnej możemy wybrać jedno domyślne źródło wymiany danych (np. typu DB), natomiast dla poszczególnych akcji połączenia z systemem zewnętrznym możemy wybrać inne (np. CUSTOM\_DB lub XML). *[Powrót do menu](https://support.edokumenty.eu/trac/wiki/DeployerGuide/Customization/Integration/BasicConfiguration#konfiguracja)*